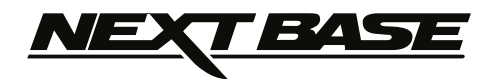

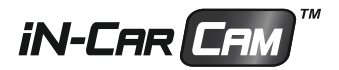

# **Manual de Instrucciones**

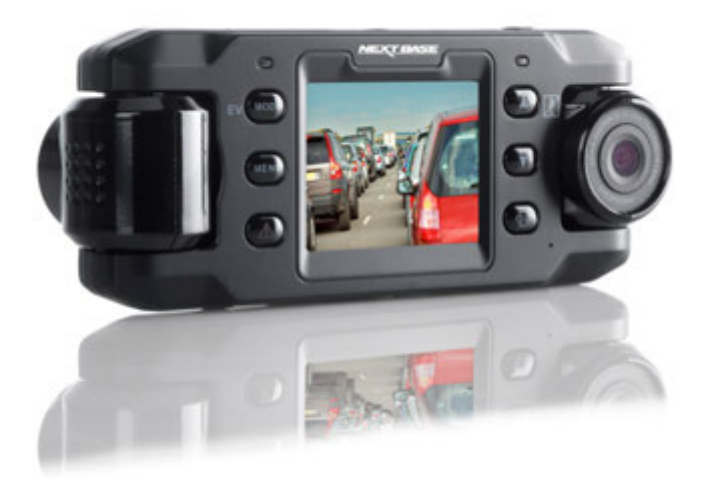

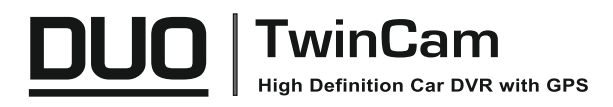

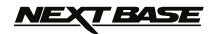

### **INTRODUCCIÓN AL USO DE LA CÁMARA IN-CAR CAM**

La gama de cámaras de salpicadero iN-CAR CAM ha sido específicamente diseñada para un manejo sencillo, por lo que no es recomendable cambiar la configuración de fábrica, que ha sido cuidadosamente seleccionada para un uso diario.

Funcionamiento básico.

La iN-CAR CAM está configurada para grabar vídeo continuamente, en archivos de solo 3 minutos de duración. No hay interrupciones entre un vídeo y el siguiente. Esto quiere decir que cada vídeo es de un tamaño manejable por si necesita descargarlo y enviarlo a su compañía de seguros, por ejemplo. En el caso de que su tarjeta de memoria se llene con los archivos de vídeo no debe preocuparse, ya que la cámara eliminará el archivo más antiguo para dejar espacio para la nueva grabación. De este modo nunca se quedará sin espacio y tendrá un historial de evidencias de conducción almacenadas. Normalmente una tarjeta de 16 Gb almacenará las últimas 2 horas de vídeo de conducción.

El día y la hora se ajustan automáticamente en la cámara con los datos recibidos por satélite, sin embargo siempre se recibe la hora del meridiano de Greenwich (GMT, por sus siglas en inglés). En los meses de verano cuando los relojes adelantan una hora, o cuando esté conduciendo en países con otro uso horario, ajuste la hora en el menú de configuración (Timezone/DST) para tener en cuenta la diferencia horaria desde la hora GMT sumando o restando una hora, etc., si fuese necesario.

La cámara tiene tres modos de funcionamiento. Pulse el botón MODE para seleccionar el modo que desee.

> Vídeo. Es el modo predeterminado cuando se enciende la cámara, para grabar vídeos. Foto. En este modo puede hacer fotos.

Reproducción. Le permite ver en la pantalla LCD los vídeos o las fotos que tenga grabados.

Tecnología de arranque y parada automáticos. La iN-CAR CAM detecta la alimentación suministrada por la toma de corriente del mechero del coche desde el momento en que se conecte el encendido y comenzará a grabar automáticamente.

Cuando se apague el encendido, la iN-CAR CAM llevará a cabo un proceso de apagado automático.

- 1. Consejos para conseguir el mejor rodaje de vídeo:
	- 1.1 Coloque la iN-CAR CAM en el centro del parabrisas, idealmente detrás del espejo retrovisor para que no distraiga al conductor.
	- 1.2 Reduzca la cantidad de cielo en la imagen inclinando el punto de mira de la cámara hacia la carretera. Demasiado cielo en la imagen hará que la carretera aparezca más oscura debido a la compensación de la exposición automática.
	- 1.3 Retire los objetos innecesarios del salpicadero. Si hay objetos en el salpicadero pueden producir reflejos sobre el parabrisas que serán grabados por la cámara.
- 2. Consejos para un rendimiento estable de la tarjeta de memoria:
	- 2.1 Formatee periódicamente la tarjeta de memoria. Es recomendable volver a formatear la tarjeta de memoria cada 2-3 semanas. Esto eliminará los restos de archivos y rejuvenecerá la tarjeta para un uso continuo en su iN-CAR CAM. Por supuesto que debe hacerlo DESPUÉS de hacer una copia de seguridad de los archivos de la tarjeta que desee conservar, ya que al formatear la tarjeta se eliminará todo su
	- contenido. 2.2 Formatee la tarjeta de memoria usando la iN-CAR CAM. Con esto se asegurará de que la estructura de archivos de la tarieta es la específica para su cámara. Pulse el botón MENU
	- dos veces y seleccione la opción para formatear la tarjeta de memoria. Siga las indicaciones que aparecen en la pantalla.
	- 2.3 Apague la iN-CAR CAM antes de sacar la tarjeta de memoria SD, para evitar que se puedan dañar la tarjeta o los archivos almacenados en ella. Apague la iN-CAR CAM antes de sacar o introducir la tarjeta de memoria.
- 3. Consejos para usar el software de reproducción:
	- 3.1 Copie los archivos desde la tarjeta de memoria a su PC y vea los archivos directamente en su PC usando el software de reproducción.

# **NEXT BASE**

### **TABLA DE CONTENIDOS**

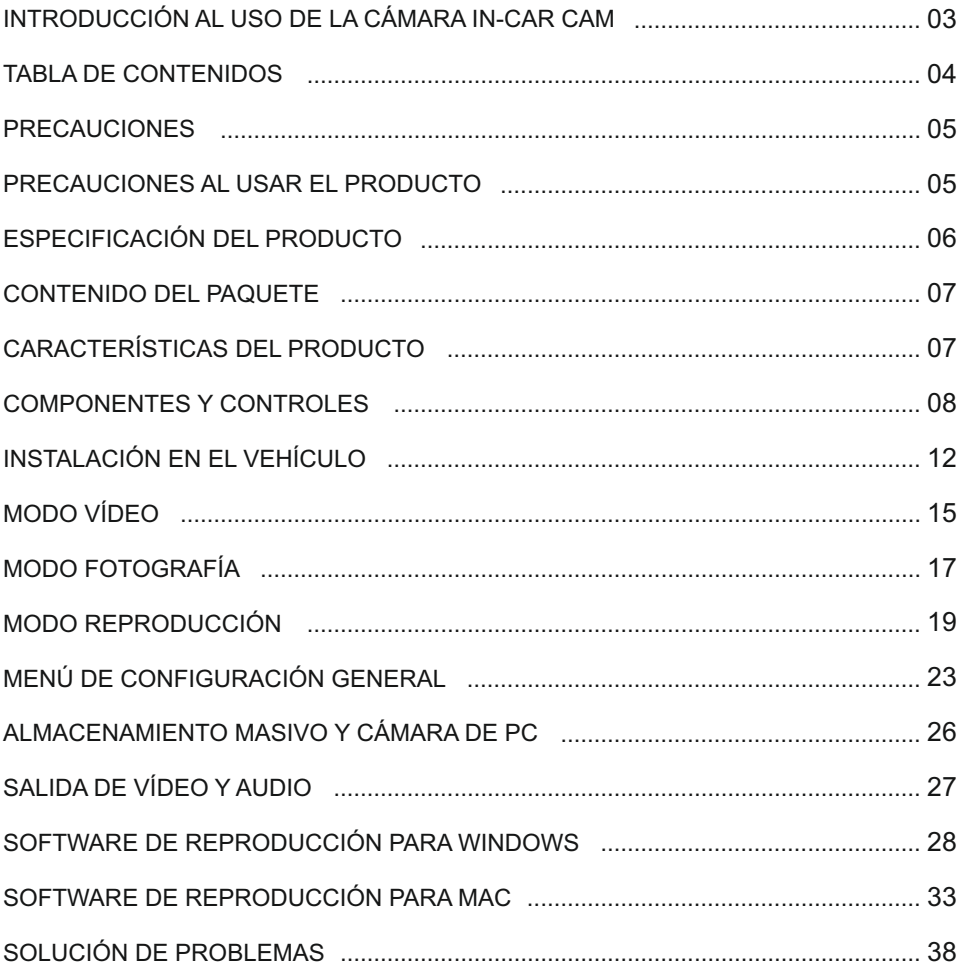

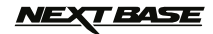

### **PRECAUCIONES**

Por favor, lea atentamente este manual antes de su uso y consérvelo para futura referencia. Será útil si tiene algún problema de funcionamiento.

- **ADVERTENCIA:** No exponga este producto a la lluvia, humedad o agua bajo ninguna circunstancia, de lo contrario, podría provocar el riesgo de descargas eléctricas o un incendio.
- **PRECAUCION:** Para reducir el riesgo de descarga eléctrica, no realice reparaciones que no se encuentren en el manual de instrucciones a menos que esté cualificado para hacerlo.

Haga reparar la unidad por medio de un técnico de servicio cualificado si: La unidad ha quedado expuesta a la lluvia o agua.

La unidad parece no funcionar normalmente.

La unidad presenta un cambio notable en el rendimiento.

- **LCD:** Una pantalla de cristal líquido (LCD) es un órgano complejo multicapa, que contiene 691.200 píxeles. Sin embargo, los píxeles pueden fallar durante el ciclo de vida normal del producto. 1 píxel =  $0.0001\%$  de tasa de fallo, y el fallo de un píxel por año de funcionamiento se considera normal y no debe ser una causa de preocupación.
- **WEEE: Eliminación de Residuos de Aparatos Eléctricos y Electrónicos y/o baterías por los usuarios de hogares privados de la Unión Europea.**

Este símbolo en el producto o en el embalaje indica que este producto no puede ser desechado con la basura del hogar. Usted debe desechar los residuos de equipos y/o baterías mediante su entrega al correspondiente plan de reciclaje de equipos electrónicos y/o de baterías. Para obtener más información, póngase en contacto con su oficina eliminación de residuos domésticos.

### **PRECAUCIONES AL USAR EL PRODUCTO**

- 1. Asegúrese de que el parabrisas esté limpio de grasa y polvo antes de colocar el montaje sobre él.
- 2. No obstaculice la vista de la carretera ni impida la apertura de los airbags en el caso de que ocurra un accidente.
- 3. Cuando no esté usando la cámara, desconecte el adaptador eléctrico de la toma de 12/24 V CC de su vehículo y del dispositivo.
- 4. Limpie el dispositivo solamente con un gamuza seca, y para machas resistentes use una gamuza humedecida con detergente de ph neutro mezclado con 5-6 partes de agua. Tenga en cuenta que el alcohol, aguarrás, benceno, etc. puede dañar la pintura y el revestimiento exterior.
- 5. Evite el contacto con el objetivo de la cámara ya que puede dañarlo.
- 6. Si necesita limpiar el cristal del objetivo use solamente líquido especial para limpieza de gafas.
- 7. Las grabaciones de vídeo hechas con esta grabadora de vídeo digital son exclusivamente para uso personal.
- 8. La publicación de las grabaciones en Youtube, Internet o por otros medios están sujetas a la ley de protección de datos y debe cumplir con los requerimientos que conlleva. Si va a utilizar la grabadora de vídeo digital en un entorno comercial, por ejemplo el uso de un camión, también será de aplicación la normativa sobre Circuitos Cerrados de TV (CCTV), además de la ley de protección de datos. Esto incluye el etiquetado para identificar que se está efectuando una grabación CCTV, omitir la grabación de audio e informar a las autoridades pertinentes del responsable del control de los datos.
- 9. En algunos países o estados, está prohibida o restringida la producción de vídeo en el dispositivo cuando sea visible para el conductor del vehículo. Por favor, cumpla con estas leyes.
- 10. Cuando esté conduciendo, no use los controles del dispositivo ya que es una distracción a la conducción.

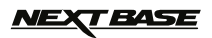

# **ESPECIFICACIÓN DEL PRODUCTO**

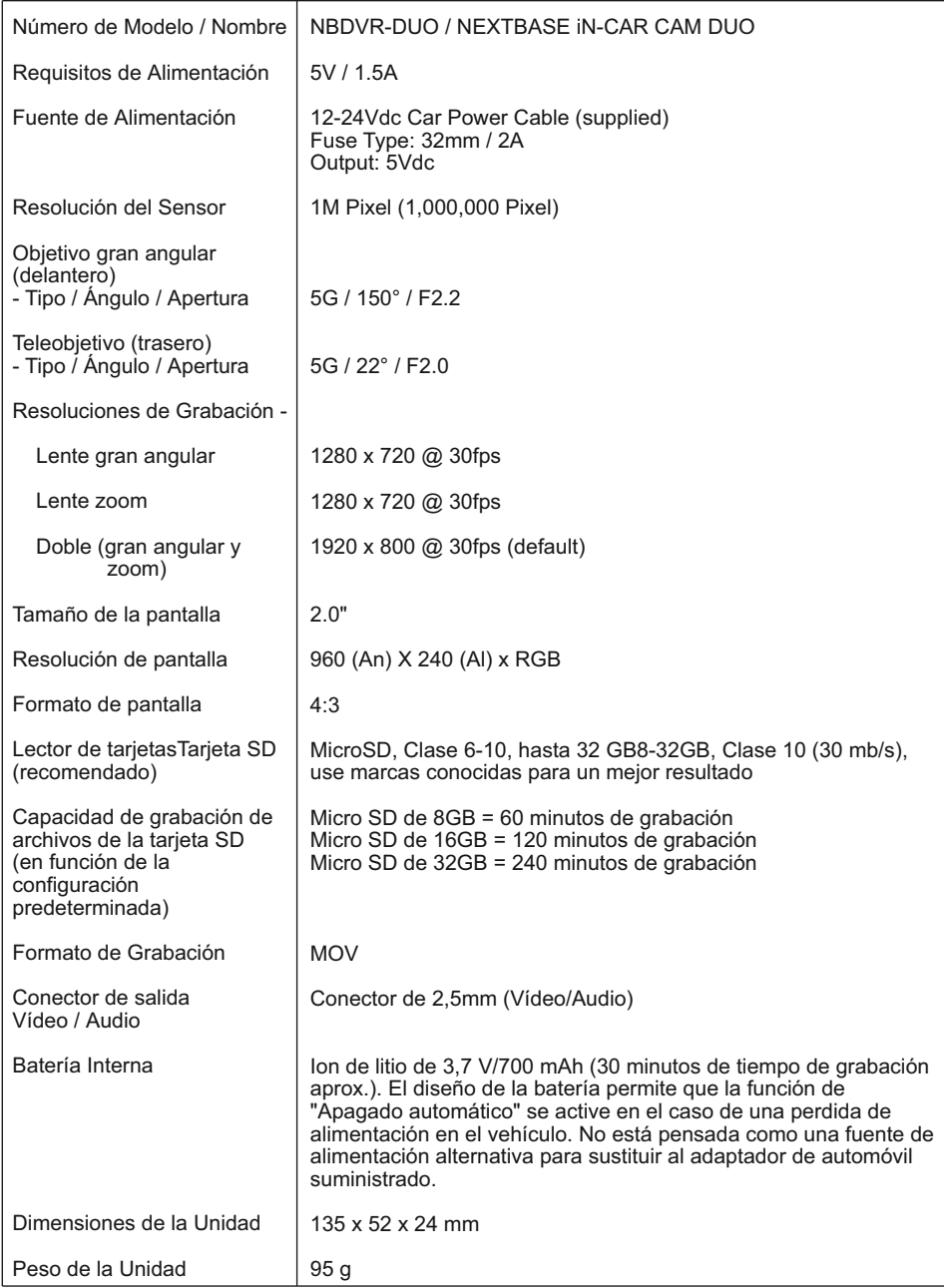

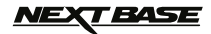

### **CONTENIDO DEL PAQUETE**

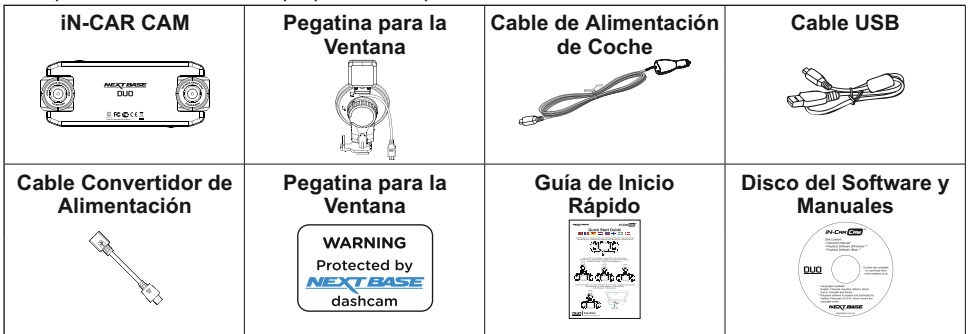

Compruebe el contenido del paquete de su producto iN-CAR CAM.

El aspecto del producto puede variar ligeramente del que se muestra más arriba.

### **CARACTERÍSTICAS DEL PRODUCTO**

Gracias por la compra de esta NEXTBASE iN-CAR CAM; en esta sección se describirán algunas de las funciones disponibles en este dispositivo.

### **Pantalla LCD de 2" a color**

Pantalla LCD para usar y ver las fotos y vídeos grabados con facilidad.

### **Dos cámaras (frontal y trasera) con giro de 180° del objetivo**

El diseño con dos cámaras permite ven en cualquier dirección, con un gran angular frontal y un objetivo con zoom trasero.

### **Modo aparcamiento**

Graba vídeo solamente cuando se detecta movimiento del vehículo.

### **Registrador GPS**

Se memorizan las coordenadas GPS con el día y la hora, por tanto podrá ver el trayecto realizado usando el software de reproducción suministrado para Windows/Mac.

### **Protección de archivos/Sensor G**

En el caso de un choque el dispositivo se apagará automáticamente para "proteger" la grabación, evitando que el archivo sea sobrescrito. Esto también se puede realizar manualmente pulsando el botón 'proteger'.

También se pueden proteger archivos individuales desde el modo de reproducción.

#### **Tecnología de arranque y parada automáticos.**

La iN-CAR CAM detecta la alimentación suministrada por la toma de corriente del mechero del coche desde el momento en que se conecte el encendido y comenzará a grabar automáticamente. Cuando se apague el encendido, la iN-CAR CAM llevará a cabo un proceso de apagado automático.

### **Micrófono y altavoz integrados**

Para grabar audio complementando a la grabación de vídeo.

'Windows' es una marca comercial registrada de Microsoft Corporation en los Estados Unidos y en otros países. 'Mac' es una marca comercial registrada de Apple Inc. en los Estados Unidos y en otros países.

'Datakam' es una marca comercial registrada de DATAKAM Technology Co., Ltd. en la Federación Rusa y en otros países.

 El software de reproducción 'Registrator Viewer' es creado y distribuido por Vadikus Production © 2014, la cual conserva los derechos de autor.

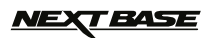

### **COMPONENTES Y CONTROLES**

Parte superior:

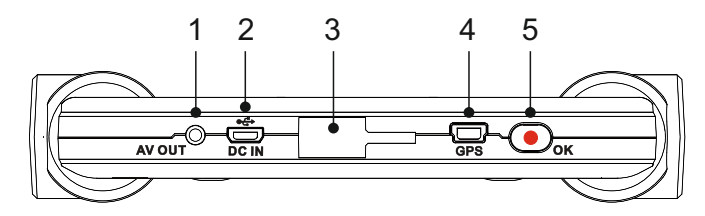

#### **1.**

**Conector de salida AV**<br>Para usar con un cable AV (de venta por separado), contacte con su distribuidor local Nextbase para comprarlo.

### **2.**

**Toma Mini USB** Conecte aquí el cable de alimentación del coche o el cable de datos USB.

- **3. Punto de soporte** Coloque aquí el accesorio de montaje del CPS de ventana suministrado.
- **4.**

**Conector GPS** Conecte aquí el cable del GPS.

#### **5. Botón de Grabar / OK**

Grabar: Pulse aquí para iniciar o parar la grabación cuando esté en modo vídeo, o para hacer una foto en modo foto.

OK: Pulse para confirmar la selección cuando esté en los menús.

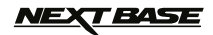

### **COMPONENTES Y CONTROLES (CONTINUACIÓN)**

Parte trasera:

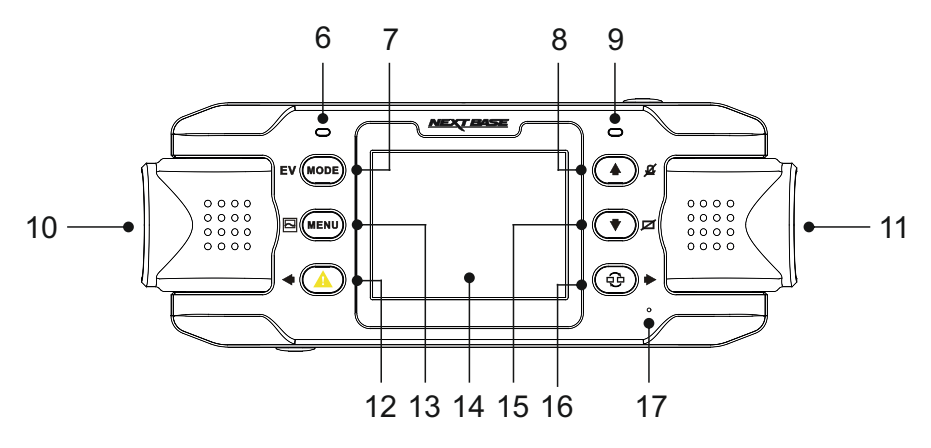

#### **6. Indicador LED GPS**

El LED parpadeará mientras la iN-CAR CAM localiza los satélites. Una vez que obtenga una señal estable, el LED permanecerá iluminado sin parpadear.

#### **7. Botón Modo / EV**

Modo:

Pulse aquí para cambiar entre los modos vídeo, foto y reproducción.

EV:

Durante la grabación de vídeo, pulse aquí para cambiar el nivel de exposición.

#### **8. Botón Arriba / Micrófono**

Arriba:

Presione la tecla para navegar en los menús.

Micrófono:

Pulse aquí para activar/desactivar el micrófono. Sólo disponible en modo vídeo.

**9. Indicador LED de dos colores** Rojo: encendido Rojo: parpadeante: grabando Azul: cargando la batería

### **10. Cámara de la izquierda**

Modelo en Reino Unido (NBDVR-DUO): Este es el teleobjetivo para grabar a través del parabrisas trasero.

Modelo EU (NBDVR-DUO-LHD): Este es el objetivo gran angular para grabar a través del parabrisas delantero.

### **11. Cámara de la derecha**

Modelo en Reino Unido (NBDVR-DUO): Este es el objetivo gran angular para grabar a través del parabrisas delantero.

Modelo EU (NBDVR-DUO-LHD): Este es el teleobjetivo para grabar a través del parabrisas trasero.

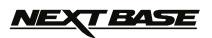

### **COMPONENTES Y CONTROLES (CONTINUACIÓN)**

Parte trasera:

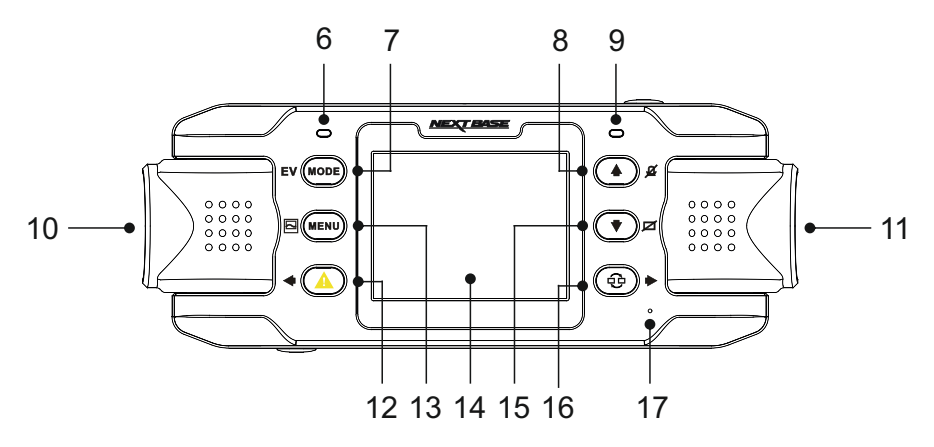

#### **12. Protección archivos / Izquierda**

Protección archivos: Pulse mientras graba para proteger el archivo actual en caso de que se produzca una situación de emergencia.

Izquierda: Pulse para ajustar el parámetro del menú de sonidos de dispositivo.

### **13. Menú / Captura de pantalla**

Menú:

Pulse para abrir el menú del modo en el que se encuentre operando, y púlselo dos veces para entrar en la configuración general. Captura de pantalla:

Durante la grabación, pulse este botón para hacer una captura del fotograma actual.

### **14. Pantalla**

### **15. Abajo / Apagar pantalla**

Aba**í**o:

Pulse para desplazarse por los menús.

Apagar pantalla: Pulse aquí para activar/desactivar la pantalla. Sólo disponible en modo vídeo.

### **16. Seleccionar cámara / Derecha**

Seleccionar cámara: Elija que configuración de cámara desea usar - solo delantera (gran angular), solo trasera (teleobjetivo) o ambas cámaras simultáneamente.

Derecha:

Pulse para ajustar el parámetro del menú de sonidos de dispositivo.

### **17. Micrófono**

Micrófono integrado para grabación de audio.

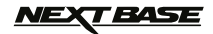

### **COMPONENTES Y CONTROLES (CONTINUACIÓN)**

Parte inferior:

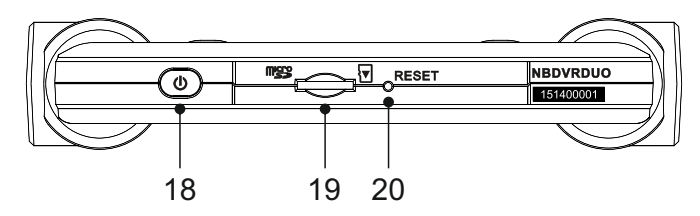

### **18. Botón de encendido**

Mantenga pulsado durante 2 segundos para encender/apagar la iN-CAR CAM.

#### **19.**

**Ranura para tarjeta micro SD**<br>Introduzca aquí la tarjeta micro SD y tenga en cuenta que los contactos dorados de la<br>tarjeta deben ir hacia el lado de la pantalla cuando la meta.<br>Use el canto de una moneda pequeña (o un ob adentro.

Preste atención a que la tarjeta encaje en su sitio (oirá un 'clic'). Para sacar la tarjeta empuje de nuevo hacia adentro.

Preste atención a que la tarjeta quede liberada (oirá un 'clic') antes de dejar de presionar con el dedo.

### **20. Botón de Reinicio**

En el improbable caso de que la iN-CAR CAM no responda, pulse el botón RESET para forzar el apagado. Use el botón de encendido para encender de nuevo la iN-CAR CAM.

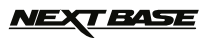

### **INSTALACIÓN EN EL VEHÍCULO**

Siga las instrucciones indicadas a continuación para efectuar una correcta instalación de la iN-CAR CAM.

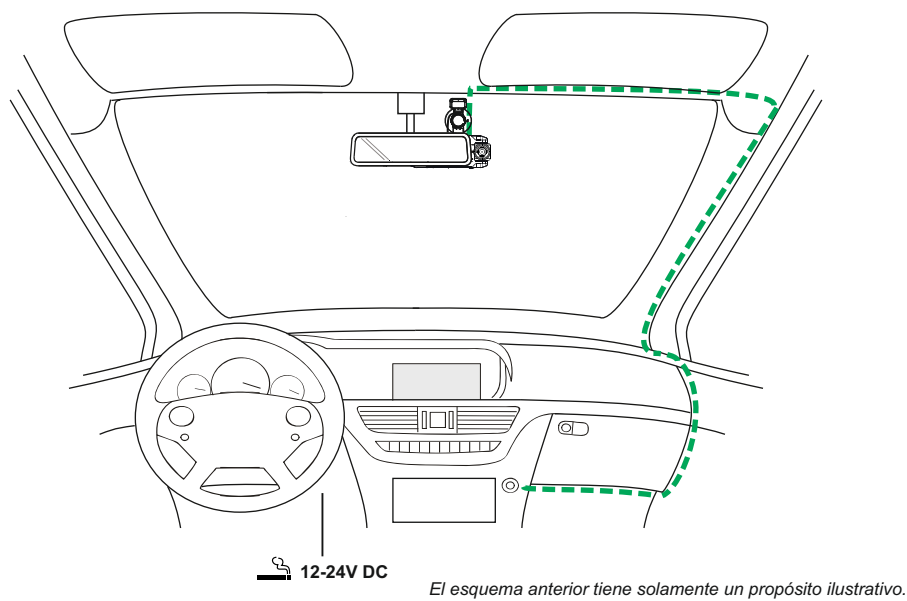

1. Introduzca una tarjeta compatible en la iN-CAR CAM, prestando atención en seguir correctamente las marcas de orientación (los contactos dorados hacia la parte trasera del dispositivo). Introduzca la tarjeta de memoria hasta que encaje en su lugar.

Nota:

- No meta ni saque la tarjeta de memoria con la iN-CAR CAM encendida. Si lo hace podría dañar la tarjeta de memoria.
- Use el canto de una moneda pequeña (o un objeto similar) para empujar la tarjeta hacia adentro.

 Preste atención a que la tarjeta encaje en su sitio (oirá un 'clic'). Para sacar la tarjeta empuje de nuevo hacia adentro.

- 2. Coloque la iN-CAR CAM sobre el sistema de montaje GPS de ventana, teniendo cuidado de que las pestañas quedan enganchadas en su sitio.
- 3. Retire el plástico protector de la ventosa. Seleccione el lugar del parabrisas para el sistema de montaje y limpie el parabrisas con una gamuza limpia y seca para lograr un buen contacto entre el cristal y la ventosa.

 Mientras aprieta la ventosa contra el cristal gire la tuerca de bloqueo en el sentido de las agujas del reloj para asegurar el sistema de montaje al parabrisas.

 Por favor, asegúrese de que la iN-CAR CAM, una vez montada, se encuentre en la zona de los limpiaparabrisas del vehículo para mantener una visión clara durante la lluvia.

Nota:

- Elija un área de cristal lisa sin efecto tintado.

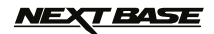

### **INSTALACIÓN EN EL VEHÍCULO (CONTINUACIÓN)**

Continuación de la página anterior.

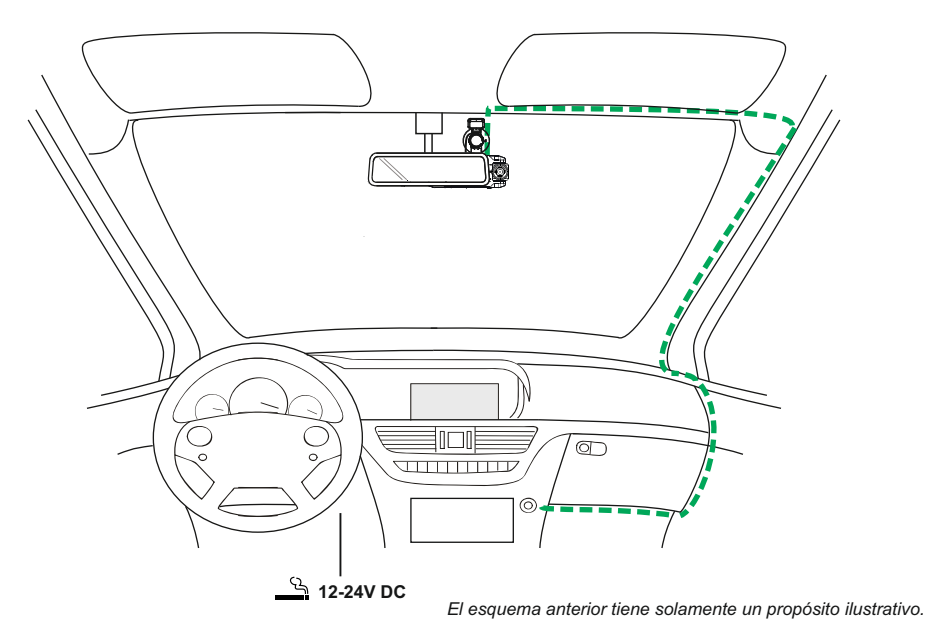

- 4. Se puede ajustar la posición y la orientación de la iN-CAR CAM aflojando la abrazadera de bloqueo y moviendo la cámara lo necesario, recordando volver a apretar la abrazadera.
- 5. Conecte el adaptador eléctrico en la entrada de alimentación CD-IN de la iN-CAR CAM y a continuación, en toma de 12-24 V CC de su coche. La iN-CAR CAM se encenderá automáticamente y empezará a grabar en cuanto tenga alimentación.

 En algunos vehículos esto ocurrirá tan pronto como se realicen las conexiones, y en otros cuando gire la llave de arranque.

Nota:

- No conecte los cables de la iN-CAR CAM directamente a la alimentación de 12V;

de lo contrario, se dañarán.

- Use solamente el adaptador eléctrico del coche que suministra 5 V CC a la iN-CAR CAM.

### **TEASE**

### **INSTALACIÓN EN EL VEHÍCULO (CONTINUACIÓN)**

Por favor, lea y siga las siguientes notas para el funcionamiento seguro de la iN-CAR CAM dentro de su vehículo.

Según las instrucciones de instalación, se recomienda instalar la iN-CAR CAM de manera que NO obstruya la visión del conductor de la carretera y, de preferencia, en el lado del pasajero del vehículo, detrás del espejo retrovisor. A pesar de que la iN-CAR CAM precisa tener una vista despejada en el parabrisas en un área de barrido ocupada por el limpiaparabrisas, la iN-CAR CAM debe ser instalada de forma que no entre considerablemente en el área de limpieza. Una intrusión de 40 mm en el área de limpieza es la cantidad máxima recomendada.

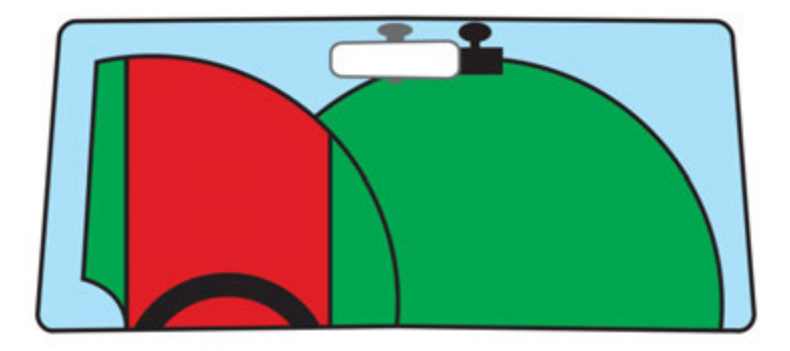

NO monte la iN-CAR CAM justo delante del conductor, tal y como se ilustra en la zona roja en la ilustración de arriba.

Cuando instale la iN-CAR CAM en el interior de un vehículo, coloque siempre el dispositivo de forma segura contra el parabrisas y, en la medida de lo posible, oculte el cable de alimentación bajo el surco. Asegúrese de el cable de alimentación de la iN-CAR CAM no interfiera con los controles de conducción del conductor, tales como el volante, los pedales y las palancas de cambio.

NO monte la iN-CAR CAM en la parte delantera del campo de despliegue del airbag o en una posición que oculte los espejos.

Limpie el parabrisas en el punto de ubicación, antes de colocar la iN-CAR CAM; además, aplicar algo de humedad a la ventosa puede ser beneficioso para garantizar la máxima adherencia.

Se recomienda NO operar la iN-CAR CAM durante la conducción. La tecnología de Arranque / Parada incorporada dentro del dispositivo elimina toda necesidad de manipular los controles durante la conducción.

Ajuste los parámetros o revise sus grabaciones mientras esté estacionado; y no durante la conducción.

Después de que se haya llevado a cabo la CONFIGURACIÓN preliminar en la iN-CAR CAM, ajuste la configuración del Protector de pantalla a 1 Minute; esto hará que se quede en blanco la pantalla automáticamente poco después de arrancar el vehículo, y así la pantalla no será una distracción en absoluto para el conductor.

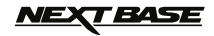

### **MODO VÍDEO**

A continuación se explica la variada información que aparece en la pantalla cuando la iN-CAR CAM está en modo vídeo; alguno de los iconos solo aparecerá cuando esté seleccionada la función correspondiente en el menú de vídeo, como se describe a continuación.

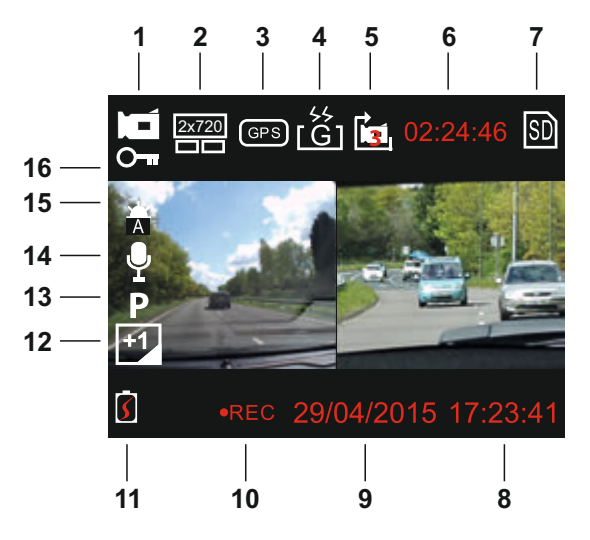

- 1. Modo vídeo: indica que la iN-CAM CAM está en modo vídeo.
- 2. Cámara: indica la cámara seleccionada.
- 3. GPS: el icono parpadeará mientras la iN-CAR CAM localiza los satélites, y dejará de parpadear permaneciendo en la pantalla cuando se reciba una señal estable.
- 4. Sensor G: configuración actual de la sensibilidad del sensor G.
- 5. Longitud del vídeo: muestra la duración de la grabación actual.
- 6. Tiempo de grabación: muestra la longitud de cada grabación.
- 7. Tarjeta de memoria: aparece cuando hay introducida una tarjeta de memoria.
- 8. Hora: hora actual.
- 9. Día: día actual.
- 10. Grabación: aparece en pantalla (parpadeando) cuando hay una grabación en progreso.
- 11. Batería: nivel de carga de la batería.
- 12. Exposición: muestra la configuración actual del nivel de exposición.
- 13. Modo Aparcamiento: aparece en pantalla cuando está activado el modo aparcamiento.
- 14. Micrófono: aparece en pantalla cuando está activa la grabación de audio.
- 15. Balance de blancos: muestra la configuración actual del balance de blancos.
- 16. Archivo protegido: aparece en la pantalla cuando un archivo de vídeo está protegido, ya sea por la activación del sensor G o al pulsar el botón Proteger archivo.

La configuración predeterminada de la iN-CAR CAM ha sido ajustada para usar la iN-CAR CAM sin tener que cambiar ningún parámetro.

Consulte la página siguiente para la configuración del menú de vídeo.

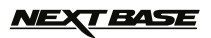

### **MODO VÍDEO (CONTINUACIÓN)**

### **Menú de configuración**

Para acceder al menú de configuración del vídeo pulse el botón MENU desde el modo vídeo. Use los botones Arriba y Abajo para resaltar el parámetro y pulse el botón OK para entrar en la pantalla de opciones.

Selecciones la opción que necesite y pulse OK para confirmar, pulse el botón MENU dos veces para salir.

Nota:

- No es posible entrar en los menús cuando la iN-CAR CAM está grabando.

#### **1. Selecciona Camera**

 Selecciona el objetivo de la cámara que se usará para grabar. Configuración predeterminada: Dual (1080P)

### **2. Long Video**

 Selecciona la duración de los archivos individuales de vídeo grabados. La iN-CAR CAM continuará grabando hasta llenar la tarjeta de memoria. Cuando la tarjeta de memoria esté llena, el archivo más antiguo será eliminado para dejar espacio para la nueva grabación. Configuración predeterminada: 3 minutos

Nota:

- Los archivos protegidos nunca se podrán eliminar.

#### **3. Marco Hora**

 Activa/desactiva la presentación de la hora en los archivos grabados. Configuración predeterminada: Active

#### **4. Exposicion**

 Ajusta el nivel de exposición para las distintas condiciones de luz. Configuración predeterminada: 0

#### **5. Balance Blancos**

 Ajusta el balance de blancos para ajustarlo a las diferentes condiciones de luz. Configuración predeterminada: Auto

Nota:

 - Dentro del menú de CONFIGURACIÓN, al que se accede pulsando el botón MENU dos veces, está la opción de recuperar los parámetros de fábrica en el caso de que lo necesite.

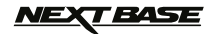

### **MODO FOTOGRAFÍA**

Acceda al modo foto pulsando el botón MODE una vez, desde el modo vídeo que es el predeterminado de encendido.

A continuación se explica la variada información que aparece en la pantalla cuando la iN-CAR CAM está en modo fotografía; alguno de los iconos solo aparecerá cuando esté seleccionada la función correspondiente en el menú foto, como se describe a continuación.

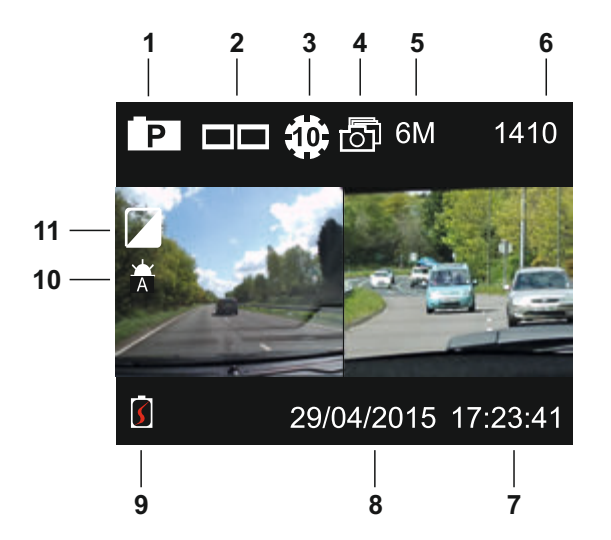

- 1. Modo foto: indica que la iN-CAM CAM está en modo fotografía.
- 2. Cámara: indica la cámara seleccionada.
- 3. Temporizador: aparece en la pantalla cuando se ha activado la función de temporizador de disparo.
- 4. Ráfaga: aparece en la pantalla cuando se ha activado la función de ráfaga de fotos.
- 5. Resolución: indica el tamaño de la imagen.
- 6. Recuento de imágenes: número de imágenes almacenadas en la tarjeta de memoria.
- 7. Hora: hora actual.
- 8. Día: día actual.
- 9. Batería: nivel de carga de la batería.
- 10. Balance de blancos: muestra la configuración actual del balance de blancos.
- 11. Exposición: muestra la configuración actual del nivel de exposición.

La configuración predeterminada de la iN-CAR CAM ha sido ajustada para usar la iN-CAR CAM sin tener que cambiar ningún parámetro.

Consulte la página siguiente para la configuración del menú de fotografía.

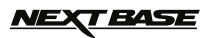

### **MODO FOTOGRAFÍA (CONTINUACIÓN)**

### **Menú de configuración**

Para acceder al menú de configuración de fotografía pulse el botón MENU desde el modo foto. Use los botones Arriba y Abajo para resaltar el parámetro y pulse el botón OK para entrar en la pantalla de opciones.

Selecciones la opción que necesite y pulse OK para confirmar, pulse el botón MENU dos veces para salir.

#### **1. Tamano Imagen**

Selecciona el tamaño de la imagen, aumentando o disminuvéndola. Configuración predeterminada: 6M (2816 x 2112)

### **2. Balance Blanco**

 Ajusta el balance de blancos para ajustarlo a las diferentes condiciones de luz. Configuración predeterminada: Auto

#### **3. Exposicion**

 Ajusta el nivel de exposición para las distintas condiciones de luz. Configuración predeterminada: 0

#### **4. Temporizador**

 Ajusta el temporizador par el disparo automático retardado. Configuración predeterminada: Desactive

#### **5. Rafaga de Fotos**

 Cuando se activa esta función, la iN-CAR CAM hará automáticamente una serie rápida de fotos cuando se pulse el botón OK. Configuración predeterminada: Desactive

Nota:

- Dentro del menú de Configuración de Fabrica, al que se accede pulsando el botón MENU dos veces, está la opción de recuperar los parámetros de fábrica en el caso de que lo necesite.

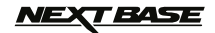

### **MODO REPRODUCCIÓN**

Acceda al modo reproducción pulsando dos veces el botón MODE desde el modo vídeo que es el predeterminado de encendido.

### **Directorios**

Cuando esté seleccionado el modo de reproducción, todos los archivos disponibles en la tarjeta de memoria se ordenarán en tres directorios.

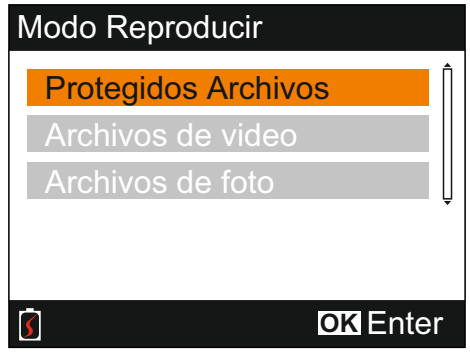

Protegidos Archivos:

Los archivos de vídeos que están protegidos ya sea por la activación del sensor G o por pulsar el botón 'Proteger archivo' estarán disponibles en este directorio.

Archivos de video:

Todos los archivos de vídeo no protegidos estarán disponibles en este directorio.

Archivos de foto:

Las fotos estarán disponibles en este directorio.

Use los botones Arriba y Abajo para resaltar la selección que desee y pulse el botón OK para entrar.

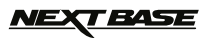

### **MODO REPRODUCCIÓN (CONTINUACIÓN)**

### **Ver archivos de vídeo**

Seleccione el directorio que necesite, pulse el botón OK y le aparecerá la ventana con la lista de archivos como la mostrada a continuación.

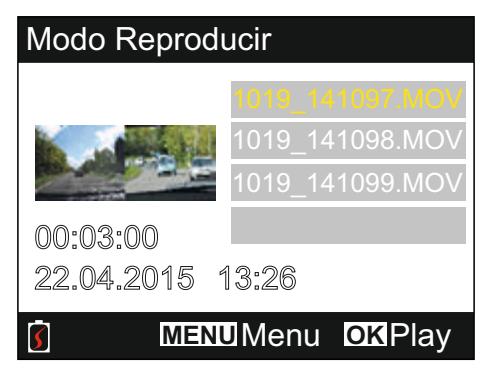

Seleccione un vídeo para reproducir usando los botones de dirección Arriba ya Abajo, y pulse OK para iniciar la reproducción.

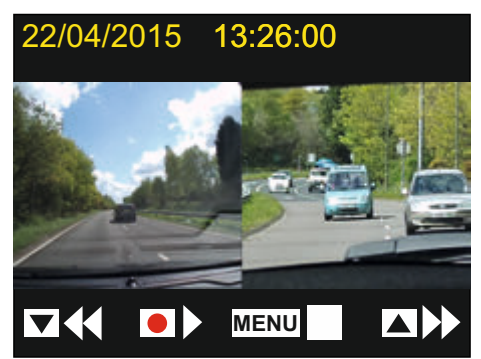

La reproducción se controla usando los botones de la iN-CAR CAM, como se describe a continuación.

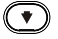

Rebobinar, pulse OK para regresar a la reproducción normal.

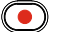

Reproducir/Pausar

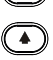

**MENU)** Detiene la reproducción y regresa a la ventana de la lista de archivos.

Avance rápido, pulse OK para regresar a la reproducción normal.

 $\left(\mathfrak{B}\right)$  Regresar al menú principal. Solo disponible si el vídeo está detenido.

Nota:

- Las funciones y características son las mismas tanto para las grabaciones protegidas como para las no protegidas.

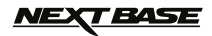

### **MODO REPRODUCCIÓN (CONTINUACIÓN)**

### **Ver archivos de fotografía**

Cuando selecciona el directorio 'Archivos de foto' aparecerá en pantalla la última foto capturada.

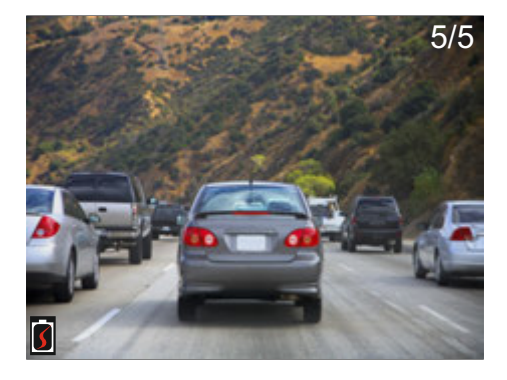

El visionado de las imágenes se controla usando los botones de la iN-CAR CAM, como se describe a continuación.

- 
- $\bigcirc$  Ver la imagen siguiente
- $\blacktriangledown$  Ver la imagen anterior

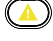

- Proteger la imagen actual
- 
- **B** Regresar al menú principal

### **TEASE**

### **MODO REPRODUCCIÓN (CONTINUACIÓN)**

### **Eliminar/Proteger archivos**

El acceso al menú Eliminar/Proteger difiere ligeramente si está viendo vídeos o fotos.

 Vídeos: Resalte el vídeo que desee en la ventana de la lista de archivos y pulse el botón MENU. Fotos: Pulse el botón MENU mientras esté viendo la imagen que desee eliminar o proteger.

Una vez abierto el menú, las funciones de Eliminar y Proteger son las mismas para vídeos y fotos.

#### **Eliminar archivos:**

Una vez dentro del menú Eliminar/Proteger, resalte la opción Delete y pulse el botón OK.

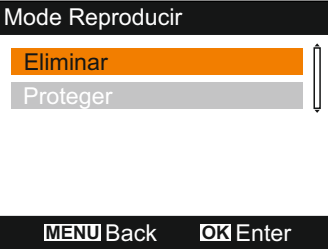

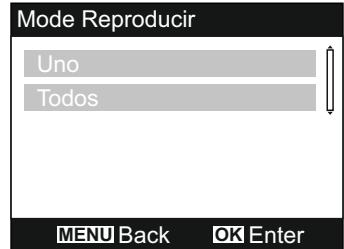

Ahora le aparecerán las opciones para eliminar uno archivo o todos los archivos del directorio. Resalte la opción que desee y siga las instrucciones que aparezcan en la pantalla.

Nota:

- Los archivos protegidos nunca se podrán eliminar.

#### **Proteger archivos:**

Una vez dentro del menú Eliminar/Proteger, resalte la opción Proteger y pulse el botón OK.

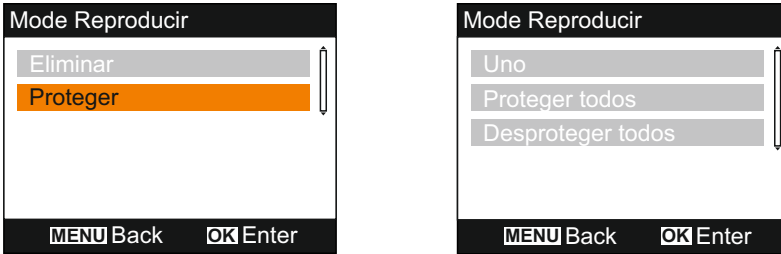

Ahora le aparecerán las opciones para proteger/desproteger uno archivo o todos los archivos del directorio. Resalte la opción que desee y siga las instrucciones que aparezcan en la pantalla.

Nota:

- Usando la opción 'Desproteger todos' también desbloqueará los archivos incluidos en el directorio 'Protegidos Archivos'.

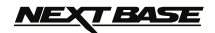

### **MENÚ DE CONFIGURACIÓN GENERAL**

Al menú de configuración general se accede pulsando dos veces el botón MENU; use los botones Arriba y Abajo para resaltar una función y pulse el botón OK para entrar en la pantalla de opciones.

Seleccione la opción que necesite y pulse OK para confirmar; pulse el botón MENU para salir.

Nota:

- No es posible entrar en los menús cuando la iN-CAR CAM está grabando. Detenga la grabación para poder entrar en este menú.

#### **1. Apagado Automático**

 Ajusta el periodo para el apagado automático de la cámara. Esta opción se puede usar para continuar grabando en el caso de una pérdida de la alimentación enel vehículo. Configuración predeterminada: 10 segundos

#### **2. Sonidos**

 Grabacion Audio: Activa/Desactiva la grabación de audio. Este parámetro cambia cada vez que se pulse el botón del 'micrófono'. Configuración predeterminada: Active

Sonido Bip:

 Activa/Desactiva el sonido 'bip' que se oye cuando se pulsa algún botón. Configuración predeterminada: Active

Volumen:

Ajusta el nivel del volumen de todos los sonidos.

Nota:

 - Para ajustar los sonidos del dispositivo, seleccione el parámetro que desee cambiar y luego use los botones Derecha/Izquierda para realizar el ajuste.

#### **2. Prot. de Pantalla**

 Activa la función de salvapantallas para apagar la pantalla después de un periodo de inactividad establecido; pulse cualquier botón para reactivar la pantalla. Configuración predeterminada: Desactive

#### **3. Fecha & Hora**

 Permite ajustar la fecha y la hora manualmente. Pulse el botón 'Selecciona Camera' para pasar de un campo a otro y utilice los botones Arriba y Abajo para ajustar las variables. Pulse OK para confirmar los cambios y regresar al menú principal.

Nota:

 - Una vez establecida la conexión con los satélites el día y la hora se actualizarán automáticamente a la hora en el Meridiano de Greenwich (GMT, por sus siglas en inglés). Lea la sección 'Zonas horarias' para más información.

#### **4. Idioma**

 Selecciona el idioma preferido. Las opciones disponibles son: English, Français, Español, Nederlands, Norsk, Suomi, Svenska, Dansk & Deutsch Configuración predeterminada: English

### **5. Salida TV**

 Configura la señal de salida AV según sus necesidades. Configuración predeterminada: PAL

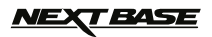

### **MENÚ DE CONFIGURACIÓN GENERAL (CONTINUACIÓN)**

### **7. G Sensor**

 Ajuste de la sensibilidad del Sensor G; el Sensor G detecta fuerzas que protegen de forma automática la grabación actual en caso de accidente de tráfico. Configuración predeterminada: Normal

Nota:

 - El sensor G se activará con cualquier colisión, entonces las grabaciones (archivos de 3 minutos de duración como opción predeterminada) serán muy valiosas y los archivos quedarán protegidos del modo siguiente:-

- 1. El sensor G se activa durante los primeros instantes del videoclip, entonces la grabación actual y la anterior quedarán protegidas. (capturando así los instantes previos al incidente)
- 2. El sensor G se activa durante a la mitad del videoclip, entonces la grabación actual quedará protegida.
- 3. El sensor G se activa durante la última parte del videoclip, entonces la grabación actual y la posterior quedarán protegidas. (capturando los sucesos posteriores)

#### **8. Frecuencia de Television**

 Configura la frecuencia de salida AV según sus necesidades. Configuración predeterminada: 50Hz

#### **9. Macra de Velocidad**

 Activa/desactiva la presentación de la velocidad en los archivos grabados. Configuración predeterminada: Active

#### **10. Unidad de Velocidad**

 Selecciona la unidad de medida de la velocidad en KmH o MPH. Configuración predeterminada: MPH

### **11. Marca NEXTBASE**

 Activa/desactiva la presentación de la marca NEXTBASE en los archivos grabados. Configuración predeterminada: Active

### **12. Girar Presentacion**

 Gira la presentación en pantalla y el archivo grabado 180°, permitiendo instalar la iN-CAR CAM sobre el salpicadero. Por favor, contacte con su distribuidor local de Nextbase para comprar el sistema de montaje correcto. Configuración predeterminada: Desactive

Nota:

- Los botones de función no giran.

### **13. Zonas Horarias**

 La fecha y la hora se configuran automáticamente con la señal satélite, pero se pueden ajustar a su zona horaria (país) o si tiene en vigor el horario de verano (DTS, por sus siglas en inglés).

Configuración predeterminada: GMT

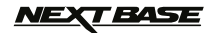

### **MENÚ DE CONFIGURACIÓN GENERAL (CONTINUACIÓN)**

### **14. Modo Aparcamiento**

 Si tiene activado el Modo Aparcamiento, la iN-CAR CAM permanecerá en espera después de apagarla. En el caso de detectar algún tipo de movimiento del vehículo, la iN-CAR CAM se reactivará y comenzará a grabar un vídeo de 30 segundos. Esta grabación quedará protegida automáticamente.

Configuración predeterminada: Desactive

Nota:

 - Para desactivar el modo aparcamiento, detenga la grabación y cambie la configuración a desactivado.

#### **15. Formatear Tarjeta**

Formatea la tarjeta de memoria; se eliminará todo el contenido.

#### **16. System Info**

 Configuración de Fabrica - Restablece la iN-CAR CAM a la configuración predeterminada.

 Version - Muestra el número de la versión de software.

 Info de la Tarjeta - Muestra el nombre, el tamaño y el espacio libre disponible de la tarjeta de memoria.

Info de la Satelites -

Cuando la cámara tiene conexión satélite, mostrará la información de los satélites.

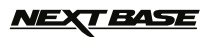

### **ALMACENAMIENTO MASIVO Y CÁMARA DE PC**

Use el cable USB suministrado para conectar la iN-CAR CAM a su PC, y al encender la iN-CAR CAM tendrá disponibles las tres funciones descritas a continuación.

Utilice los botones Arriba y Abajo para seleccionar la función deseada y pulse OK para confirmar la selección.

- Almacenamiento Masivo
- Cámara de PC
- Alimentacion

### **Usar la iN-CAR CAM con un PC con sistema operativo Windows:**

Almacenamiento Masivo -

Cuando esta opción está seleccionada, la iN-CAR CAM funcionará como un lector de tarjetas para su PC. Aparecerá una unidad adicional, p.ej. NEXTBASE (D:) y en ella podrá ver/almacenar archivos sobre la tarjeta micro SD dentro de la iN-CAR CAM.

#### Camera PC -

Antes de conectar la iN-CAR CAM a su PC, seleccione la opción del objetivo gran angular solamente. Cuando esta opción está seleccionada, la iN-CAR CAM funcionará como un Webcam (con micro incorporado) para su PC. Ejecute en su PC la aplicación que utilice la Webcam (p. ej. Skype) y seleccione la iN-CAR CAM, la cual aparece con el nombre de 'NEXTBASE USB Camera'.

#### Alimentacion -

Cuando esta opción esté seleccionada, la iN-CAR CAM se encenderá con todas las funciones disponibles. Esto incluye la carga de la batería interna, que tardará unas 2 horas en cargarse completamente.

Nota:

- Cuando tenga seleccionado el modo de Almacenamiento Masivo o el modo de Camera PC, la pantalla de la iN-CAR CAM permanecerá en blanco.
- Apague la iN-CAR CAM antes de desconectarla del PC.

### **Usar la iN-CAR CAM con un PC un MAC:**

Almacenamiento Masivo -

Cuando esta opción está seleccionada, la iN-CAR CAM funcionará como un lector de tarjetas para su MAC. Aparecerá en su MAC el icono de disco USC externo 'NEXTBASE' y podrá ver / administrar los archivos almacenados.

Expulse el disco de su MAC como lo hace normalmente, antes de desconectar el cable o apagar la iN-CAR CAM.

Camera PC -

Antes de conectar la iN-CAR CAM a su MAC, seleccione la opción del objetivo gran angular solamente.

Cuando esta opción está seleccionada, la iN-CAR CAM funcionará como un Webcam (con micro incorporado) para su PC. Ejecute en su PC la aplicación que utilice la Webcam (p. ej. Skype) y seleccione la iN-CAR CAM, la cual aparece con el nombre de 'NEXTBASE USB Camera'.

### Alimentacion -

Cuando esta opción esté seleccionada, la iN-CAR CAM se encenderá con todas las funciones disponibles. Esto incluye la carga de la batería interna, que tardará unas 2 horas en cargarse completamente.

Nota:

- Cuando tenga seleccionado el modo de Almacenamiento Masivo o el modo de Camera PC, la pantalla de la iN-CAR CAM permanecerá en blanco.
- Cuando use las funciones de Camera PC o Alimentacion, apague la iN-CAR CAM antes de desconectar el cable USB de su MAC.

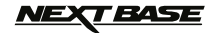

### **SALIDA DE VÍDEO Y AUDIO**

La iN-CAR CAM puede conectarse en el interior de su vehículo a un equipo de vídeo externo, como un TV o un monitor que tenga entradas RCA estándar.

Conecte el cable AV (de venta por separado) entre la iN-CAR CAM y su dispositivo externo y a continuación, encienda la iN-CAR CAM. La pantalla de la iN-CAR CAM quedará en blanco ya que ahora la señal de vídeo se envía al dispositivo externo. El LED de encendido azul de la iN-CAR CAM se iluminará indicando que la unidad está encendida.

Asegúrese de que la batería de la iN-CAR CAM está cargada antes de usarla, ya que la cámara no recibe alimentación por el cable AV.

Si la va a utilizar durante mucho tiempo puede ser que necesite una fuente de alimentación externa. Use el cable USB suministrado con un adaptador eléctrico USB de 5 V CC, el típico que se usa con los teléfonos móviles.

Nota:

- ASEGÚERESE de que la fuente de alimentación externa tiene una salida de 5 V CC, de lo contrario el daño causado no estará cubierto por la garantía del fabricante.

Por favor, contacte con su distribuidor local de NEXTBASE para comprar el cable AV (Número ref.: NBDVR-DUO-AVC).

### **VEXT BASE**

### **SOFTWARE DE REPRODUCCIÓN PARA WINDOWS**

Esta sección de mostrará el uso del software de reproducción suministrado, que le permitirá ver los archivos grabados así como comprobar la información de la ruta del viaje/datos GPS (posición y velocidad) y del sensor G.

### **Requisitos mínimos del sistema:**

Sistema operativo: Windows XP, Vista, Windows 7, Windows 8 (x32/x64) Procesador (CPU): Pentium III 500 MHz o Celeron at 800 MHZ

### Reproductor para Windows:

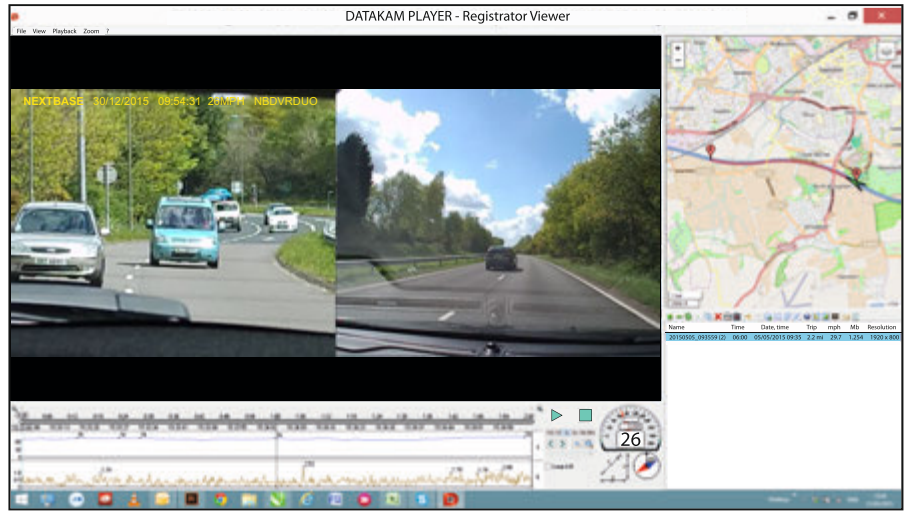

Introduzca el disco suministrado en la unidad de CDs, explore el contenido del disco:

- NBDVR-DUO Instruction Manual Idiomas: English, Français, Español, Nederlands, Norsk, Suomi, Svenska, Dansk & Deutsch
- Playback Software (Mac)
- Playback Software (Windows)

Abra la carpeta 'Playback Software (Windows)', copie y pegue, o arrastre y suelte el archivo DATAKAM PLAYER.exe en el escritorio y haga 'doble clic' para abrir el reproductor.

No es necesario realizar ningún complicado procedimiento de instalación.

Lea las páginas siguientes para saber cómo usar las funciones básicas del software de reproducción.

'Datakam' es una marca comercial registrada de DATAKAM Technology Co., Ltd. en la Federación Rusa y en otros países.

 El software de reproducción 'Registrator Viewer' es creado y distribuido por Vadikus Production © 2014, la cual conserva los derechos de autor.

**Si tiene dificultades durante esta sencilla instalación, no dude en llamar al teléfono de nuestro equipo de asistencia técnica en Inglés +44 (0)2920 866429, abierto durante las horas normales de trabajo: 09:00-17:30.**

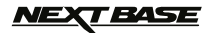

### **SOFTWARE DE REPRODUCCIÓN PARA WINDOWS (CONTINUACIÓN)**

#### **Usar el reproductor:**

Conecte la iN-CAR CAM a su PC usando el cable USB suministrado, seleccione la opción de Almac. Masivo y pulse el botón OK de la iN-CAR CAM.

Una vez conectada, en la pantalla le aparecerá 'Conectando...' y a continuación, aparecerá en blanco. Podrá ver la tarjeta de memoria etiquetada como 'NEXTBASE' y su contenido en su PC, como una unidad nueva, cuando use el Windows Explorer.

Cierre cualquier mensaje emergente y/o reproductores de archivos multimedia que se abran automáticamente cuando el PC detecte los archivos de vídeo y fotos de la tarjeta de memoria.

El método alternativo para acceder a los archivos grabados es sacar la tarjeta micro SD de si iN-CAR CAM y usando un adaptador para tarjetas micro SD introducirla en el lector de tarjetas de su PC. Podrá ver los archivos normalmente cuando use el Windows Explorer.

Abra el reproductor haciendo 'doble clic' sobre el icono DATAKAM PLAYER que colocó en el escritorio de su PC.

Para añadir vídeos en la lista de reproducción haga 'clic' sobre el botón verde '**+**', esto abrirá una nueva ventana que le permitirá localizar el vídeo que desea reproducir, como se muestra en la imagen siguiente.

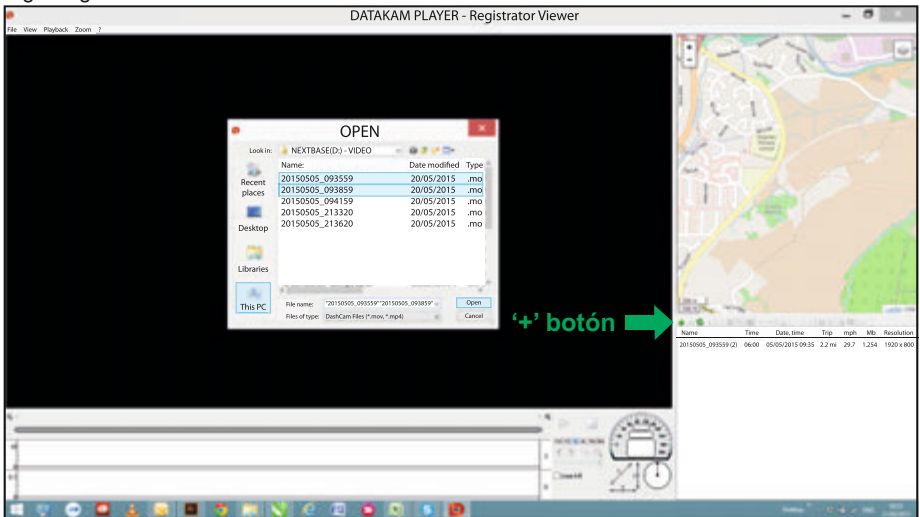

La tarjeta SD está etiquetada como 'Nextbase' para que la pueda identificar fácilmente. Las grabaciones de vídeo están en la carpeta 'Video' .

Una vez dentro de la carpeta de vídeo, seleccione las grabaciones de vídeo que desee y haga 'clic' en 'Open' para añadir los archivos a la lista de reproducción.

Nota:

- El reproductor agrupará los archivos del mismo viaje en una única entrada en la ventana de la lista de archivos.
- Puede ser que no estén disponibles todas las funciones y características del software de reproducción, esto es debido a que el reproductor es de 'fuente abierta' para un uso amplio de dispositivos de diferentes fabricantes.

Lea la página siguiente para las instrucciones sobre el uso del reproductor.

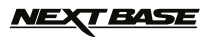

### **SOFTWARE DE REPRODUCCIÓN PARA WINDOWS (CONTINUACIÓN)**

#### **Seleccionar MPH o KmH:**

El reproductor puede configurarse para mostrar la velocidad en millas por hora (MPH) o kilómetros por hora (KMH). El reproductor usará la misma unidad de medida de velocidad que la configurada en su iN-CAR CAM. Para hacer cualquier cambio, simplemente haga 'clic' en 'View' situado en la esquina superior izquierda de la ventana, seleccione 'Measurement' y por último haga 'clic' en 'British systems (feet, miles)' o 'Metric systems' (meters, kilometers) según lo necesite. Vea la siguiente imagen.

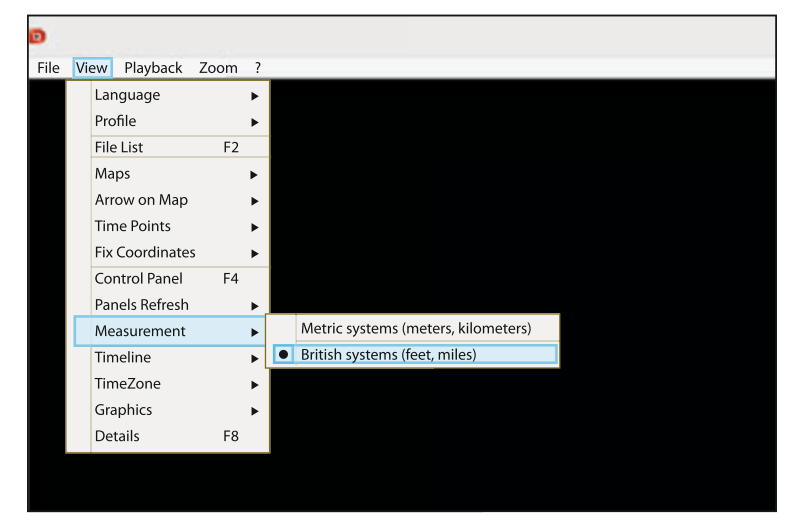

### **Playback:**

Resalte las grabaciones/viaje que desee ver, el reproductor se actualizará con información para ese viaje, por ejemplo mostrará la ruta y los datos del sensor G en el mapa. Vea la siguiente imagen.

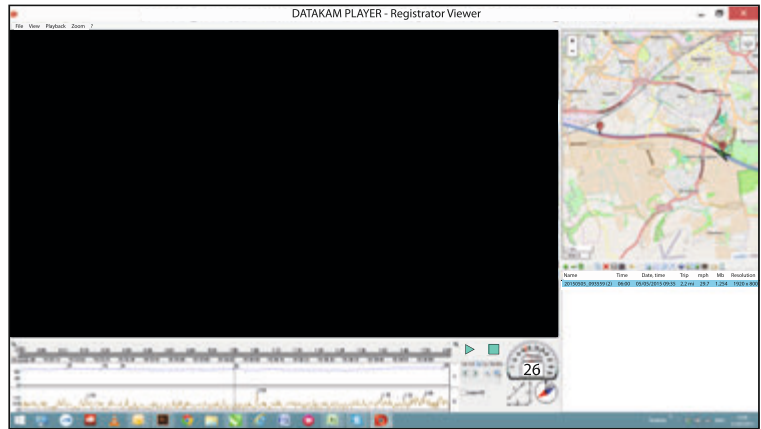

Los controles de reproducción, pausa y parada estarán disponibles. Haga 'clic' en el botón reproducir para iniciar la reproducción.

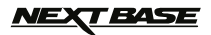

### **SOFTWARE DE REPRODUCCIÓN PARA WINDOWS (CONTINUACIÓN)**

### **Funciones básicas y controles**

La información dada a continuación resume las funciones básicas y los controles del reproductor.

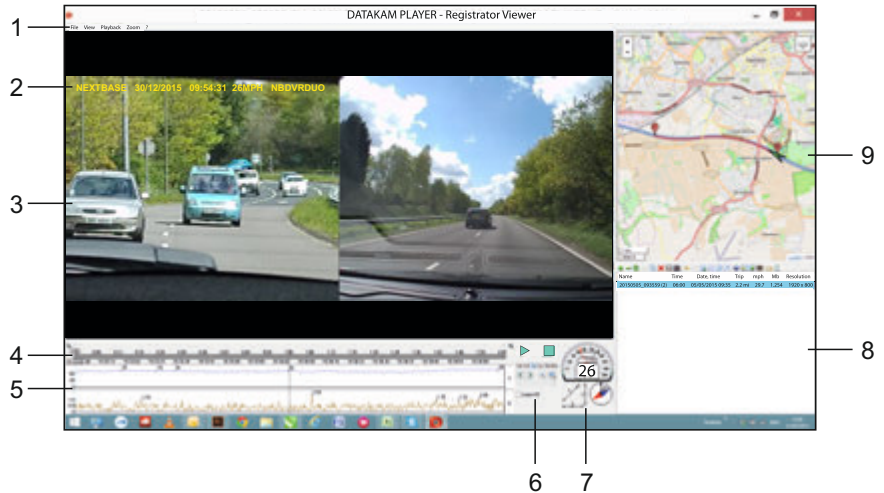

**1. Parámetros del reproductor:** File: navega por los archivos almacenados en su PC View: Parámetros del reproductor: Playback: controles de reproducción avanzados Zoom: controles de zoom avanzados ?: Información de ayuda del Registrator Viewer

### **2. Marcas de Logo NEXTBASE/Fecha y hora/Velocidad/Modelo**

 Estos son los datos almacenados sobre el propio archivo grabado. El contenido variará dependiendo de la configuración de la iN-CAR CAM y de la disponibilidad de la señal GPS durante la grabación.

**3. Ventana de reproducción del archivo de vídeo seleccionado**

 En ella se ve el vídeo actual. Para verlo a pantalla completa haga 'doble clic' sobre la ventana de reproducción. Para ampliar o reducir la imagen de vueltas a la rueda del ratón (si tiene).

- **4. Duración y tiempo de grabación** Muestra una línea temporal de las grabaciones hechas.
- **5. Datos de velocidad y del Sensor G**

 Aquí aparecen los datos de la velocidad y del sensor G para la grabación actual. Las gráficas que aparecen en la pantalla se pueden modificar haciendo 'clic-derecho' y seleccionando la información que desee ver.

### **6. Controles de reproducción**

 Controles de reproducción para reproducir, pausar, parar, cambiar la velocidad de reproducción, reproducir fotograma a fotograma, ampliar y reproducir en bucle.

### <u>NEXT BASE</u>

### **SOFTWARE DE REPRODUCCIÓN PARA WINDOWS (CONTINUACIÓN)**

### **Funciones básicas y controles (continuación)**

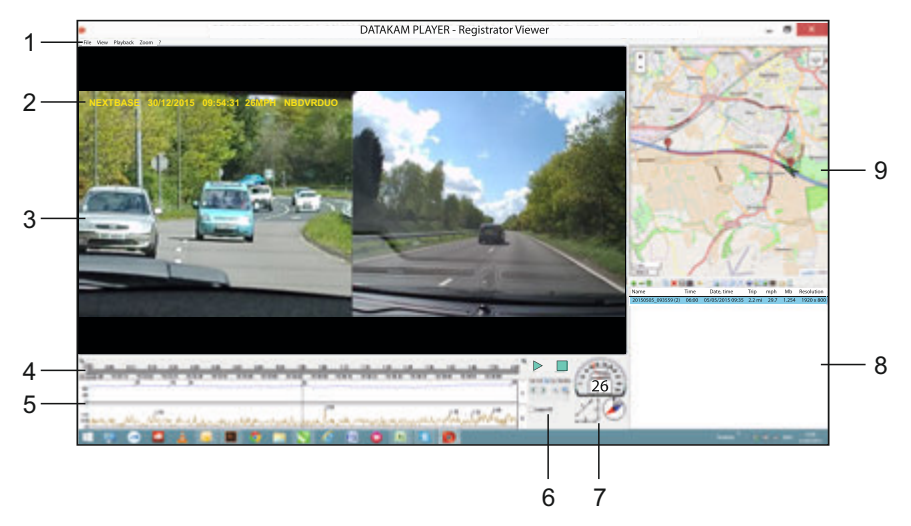

### **7. Velocidad/Fuerza G/Brújula**

 Muestra la velocidad, la dirección de la fuerza G y la dirección del viaje de la grabación actual.

### **8. Lista de reproducción**

Muestra los vídeos que están actualmente en la lista de reproducción.

Nota:

 - Los vídeos NO se importan aquí, sino que son enumerados desde su carpeta en su unidad de origen

### **9. Mapa**

 Muestra la ruta viajada en el mapa, solamente disponible cuando el vídeo fue grabado con una correcta conexión con los satélites GPS.

Nota:

- Es posible obtener información adicional desde la página web de Registrator Viewer: http://www.registratorviewer.com/features\_en.html
- Dentro del menú 'File' está la opción 'Reset All Settings' que restaurará el reproductor con la configuración predeterminada de fábrica.

### **T BASE**

### **SOFTWARE DE REPRODUCCIÓN PARA MAC**

Esta sección de mostrará el uso del software de reproducción suministrado, que le permitirá ver los archivos grabados así como comprobar la información de la ruta del viaje/datos GPS (posición y velocidad).

### **Requisitos mínimos del sistema:**

OS X 10.7 y superior

Reproductor para Mac:

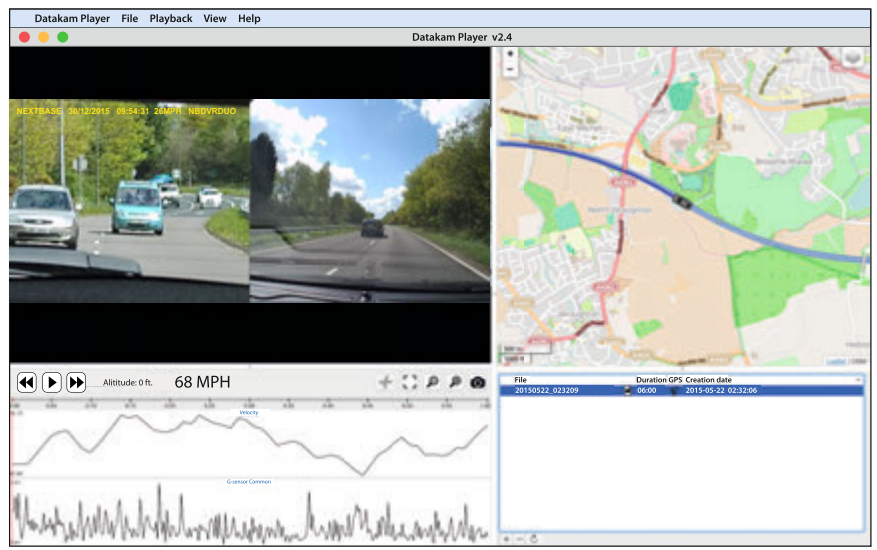

Introduzca el disco suministrado en la unidad de CDs, explore el contenido del disco:

- NBDVR-DUO Instruction Manual
- Idiomas: English, Français, Español, Nederlands, Norsk, Suomi, Svenska, Dansk & Deutsch
- Playback Software (Mac)
- Playback Software (Windows)

Abra la carpeta 'Playback Software (Mac)', copie y pegue, o arrastre y suelte la aplicación DATAKAM PLAYER en el escritorio y haga 'doble clic' para abrir el reproductor.

No es necesario realizar ningún complicado procedimiento de instalación.

Lea las páginas siguientes para saber cómo usar las funciones básicas del software de reproducción.

'Datakam' es una marca comercial registrada de DATAKAM Technology Co., Ltd. en la Federación Rusa y en otros países.

 El software de reproducción 'Registrator Viewer' es creado y distribuido por Vadikus Production © 2014, la cual conserva los derechos de autor.

**Si tiene dificultades durante esta sencilla instalación, no dude en llamar al teléfono de nuestro equipo de asistencia técnica en Inglés +44 (0)2920 866429, abierto durante las horas normales de trabajo: 09:00-17:30.**

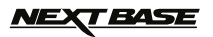

### **SOFTWARE DE REPRODUCCIÓN PARA MAC (CONTINUACIÓN)**

#### **Usar el reproductor:**

Conecte la iN-CAR CAM a su PC usando el cable USB suministrado, seleccione la opción de Almac. Masivo y pulse el botón OK de la iN-CAR CAM.

Una vez conectada, en la pantalla le aparecerá 'Conectando...' y a continuación, aparecerá en blanco. Podrá ver la tarjeta de memoria etiquetada como 'NEXTBASE' y su contenido en su Mac, como una unidad nueva.

El método alternativo para acceder a los archivos grabados es sacar la tarjeta micro SD de si iN-CAR CAM y usando un adaptador para tarjetas micro SD introducirla en el lector de tarjetas de su Mac.

Abra el reproductor haciendo 'doble clic' sobre el icono DATAKAM PLAYER que colocó en el escritorio de su PC.

Para añadir vídeos en la lista de reproducción haga 'clic' sobre el botón AÑADIR '+', esto abrirá una nueva ventana que le permitirá localizar el vídeo que desea reproducir, como se muestra en la imagen siguiente.<br>Datakam Player File Playback View Help

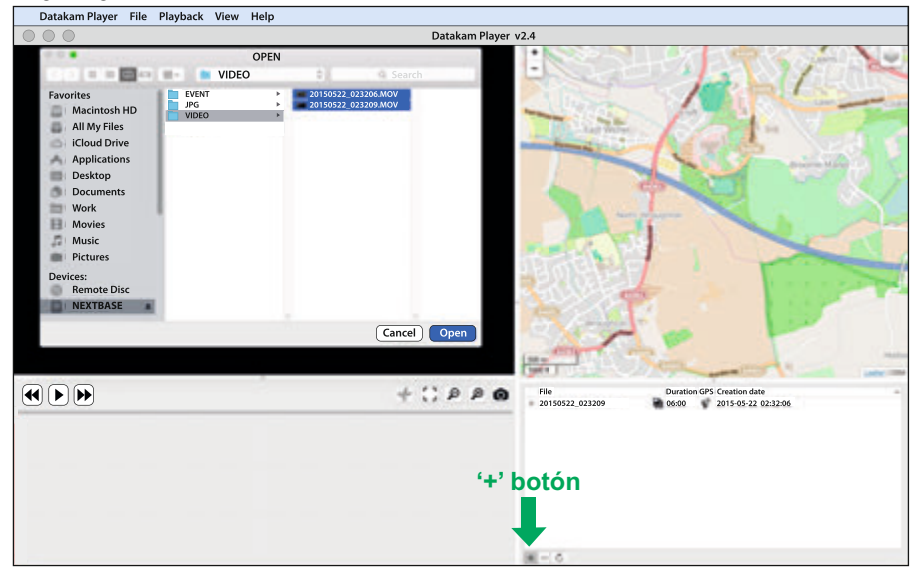

La tarjeta SD está etiquetada como 'NEXTBASE' para que la pueda identificar fácilmente. Las grabaciones de vídeo están en la carpeta 'Video' .

Una vez dentro de la carpeta de vídeo, seleccione las grabaciones de vídeo que desee y haga 'clic' en 'Open' para añadir los archivos a la lista de reproducción.

Nota:

- El reproductor agrupará los archivos del mismo viaje en una única entrada en la ventana de la lista de archivos.
- Puede ser que no estén disponibles todas las funciones y características del software de reproducción, esto es debido a que el reproductor es de 'fuente abierta' para un uso amplio de dispositivos de diferentes fabricantes.

Lea la página siguiente para las instrucciones sobre el uso del reproductor.

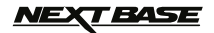

### **SOFTWARE DE REPRODUCCIÓN PARA MAC (CONTINUACIÓN)**

### **Seleccionar MPH o KmH:**

El reproductor puede configurarse para mostrar la velocidad en millas por hora (MPH) o kilómetros por hora (KMH). El reproductor usará la misma unidad de medida de velocidad que la configurada en su iN-CAR CAM. Para hacer cualquier cambio, simplemente haga 'clic' en 'View' situado en la esquina superior izquierda de la ventana, seleccione 'Measurement System' y por último haga 'clic' en 'UK/US (feet, mile)' o 'Metric (meter, kilometer)' según lo necesite. Vea la siguiente imagen.

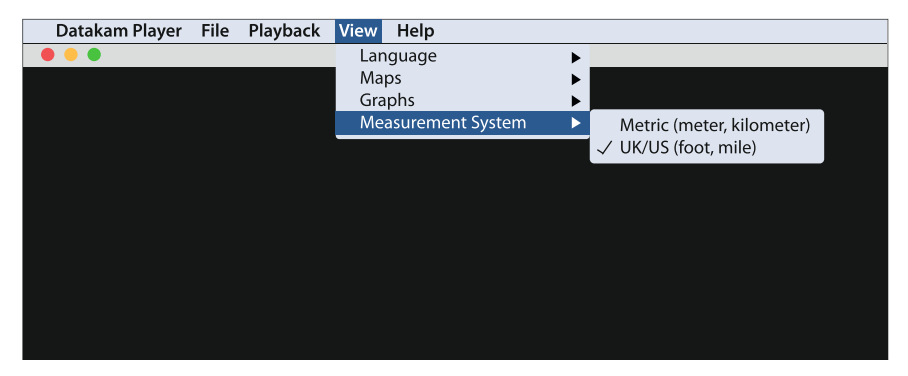

#### **Reproducción:**

Resalte las grabaciones/viaje que desee ver, el reproductor se actualizará con información para ese viaje, por ejemplo mostrará la ruta y los datos del sensor G en el mapa. Vea la siguiente imagen.

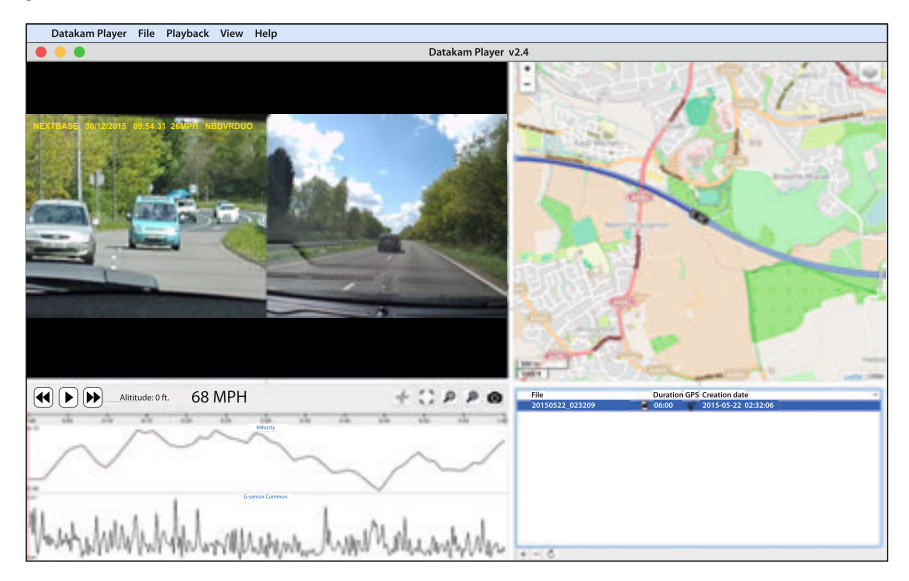

Haga 'clic' en el botón reproducir para iniciar la reproducción.

### **VEXT BASE**

### **SOFTWARE DE REPRODUCCIÓN PARA MAC (CONTINUACIÓN)**

### **Funciones básicas y controles**

La información dada a continuación resume las funciones básicas y los controles del reproductor.

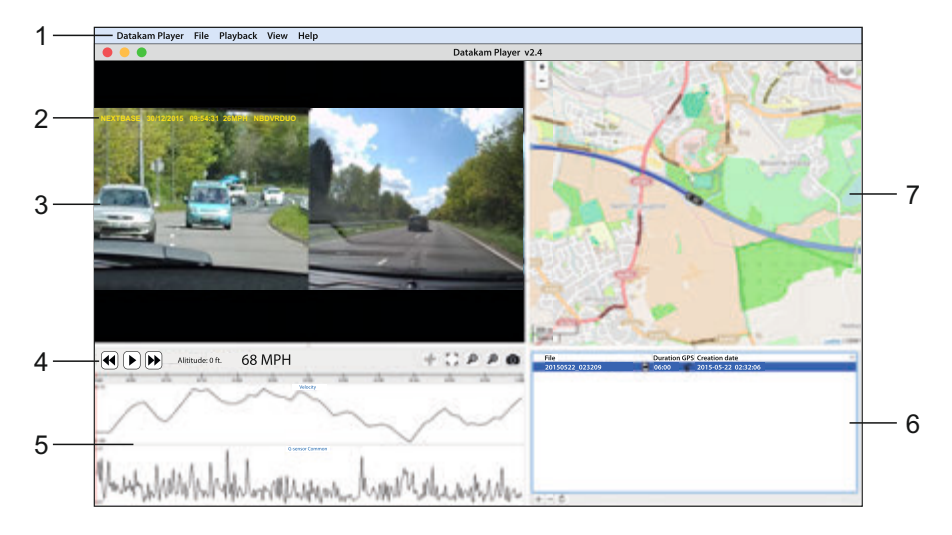

### **1. Parámetros del reproductor:**

 Datakam Player: Información del reproductor File: navega por los archivos almacenados en su PC Playback: controles de reproducción avanzados View: Parámetros del reproductor: Help: Buscar/Ver el menú de ayuda para el funcionamiento del reproductor

### **2. Marcas de Logo NEXTBASE/Fecha y hora/Velocidad/Modelo**

 Estos son los datos guardado en el archivo grabado. El contenido variará dependiendo de la configuración de la iN-CAR CAM y de la disponibilidad de la señal GPS durante la grabación.

### **3. Ventana de reproducción del archivo de vídeo seleccionado**

 En ella se ve el vídeo actual. Para verlo a pantalla completa haga 'doble clic' sobre la ventana de reproducción. Para ampliar o reducir la imagen de vueltas a la rueda del ratón (si tiene).

### **4. Controles de reproducción**

Controles de reproducción básicos para reproducir, pausar, avanzar rápido y rebobinar.

### **5. Datos de velocidad y del Sensor G**

 Aquí aparecen los datos de la velocidad y del sensor G para la grabación actual. Las gráficas que aparecen en la pantalla se pueden modificar haciendo 'clic-derecho' y seleccionando la información que desee ver.

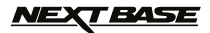

### **SOFTWARE DE REPRODUCCIÓN PARA MAC (CONTINUACIÓN)**

### **Funciones básicas y controles (continuación)**

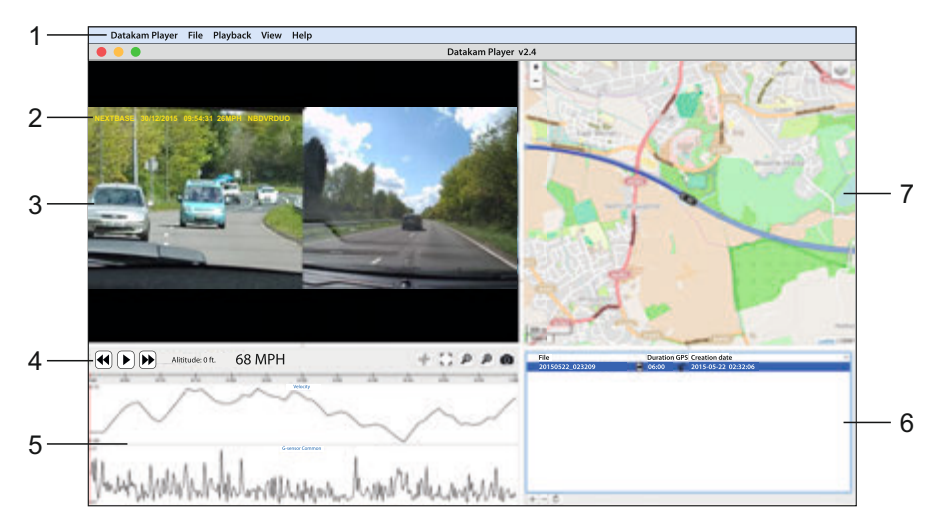

### **6. Lista de reproducción**

Muestra los vídeos que están actualmente en la lista de reproducción.

Nota:

 - Los vídeos NO se importan aquí, sino que son enumerados desde su carpeta en su unidad de origen.

### **7. Mapa**

 Muestra la ruta viajada en el mapa, solamente disponible cuando el vídeo fue grabado con una correcta conexión con los satélites GPS.

Nota:

- Es posible obtener información adicional desde la página web de Registrator Viewer: http://www.registratorviewer.com/features\_en.html

- Dentro del menú 'File' está la opción 'Reset All Settings' que restaurará el reproductor con la configuración predeterminada de fábrica.

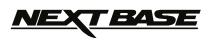

# **SOLUCIÓN DE PROBLEMAS**

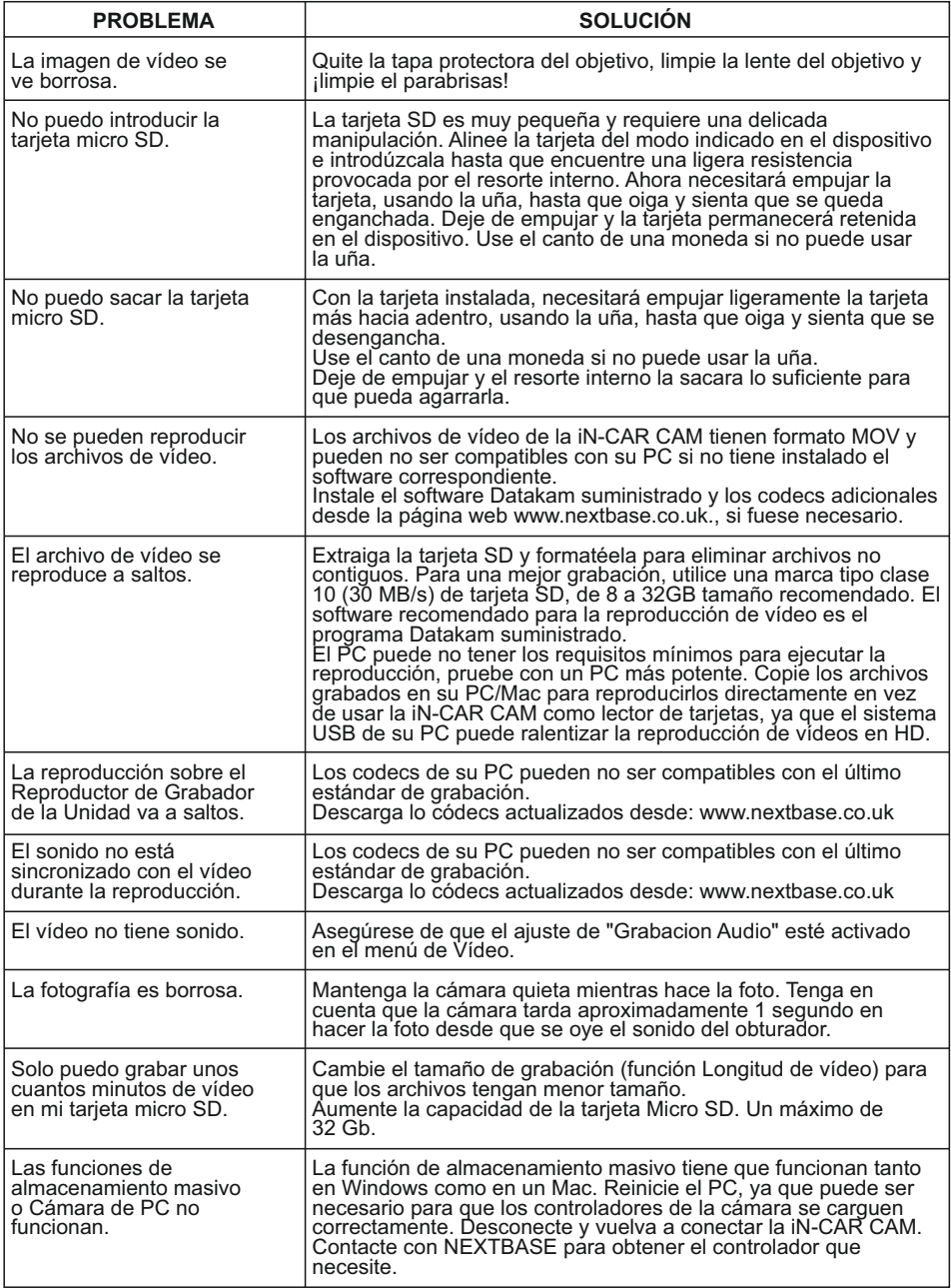

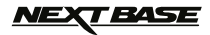

# **SOLUCIÓN DE PROBLEMAS (CONTINUACIÓN)**

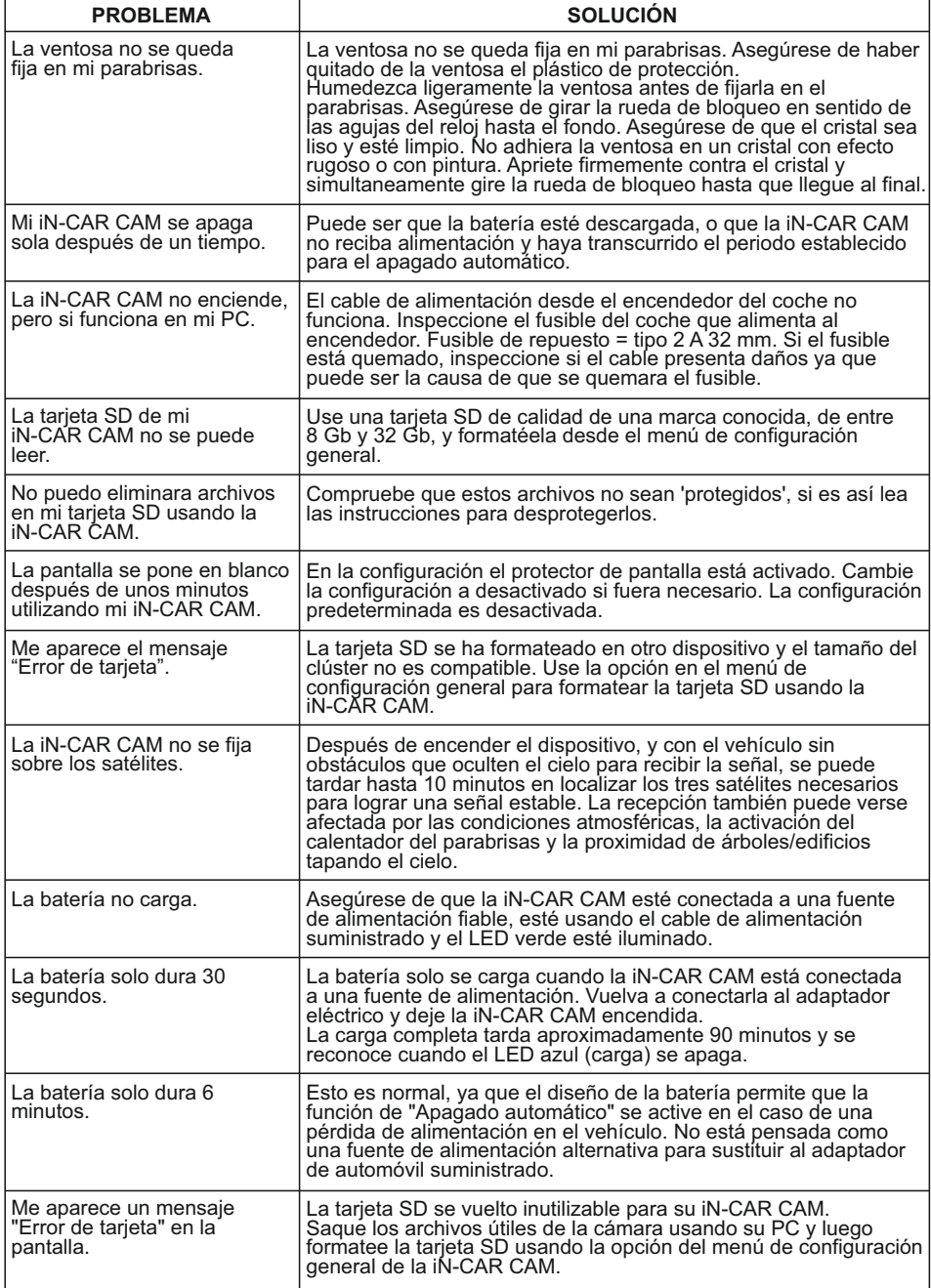

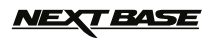

# **SOLUCIÓN DE PROBLEMAS (CONTINUACIÓN)**

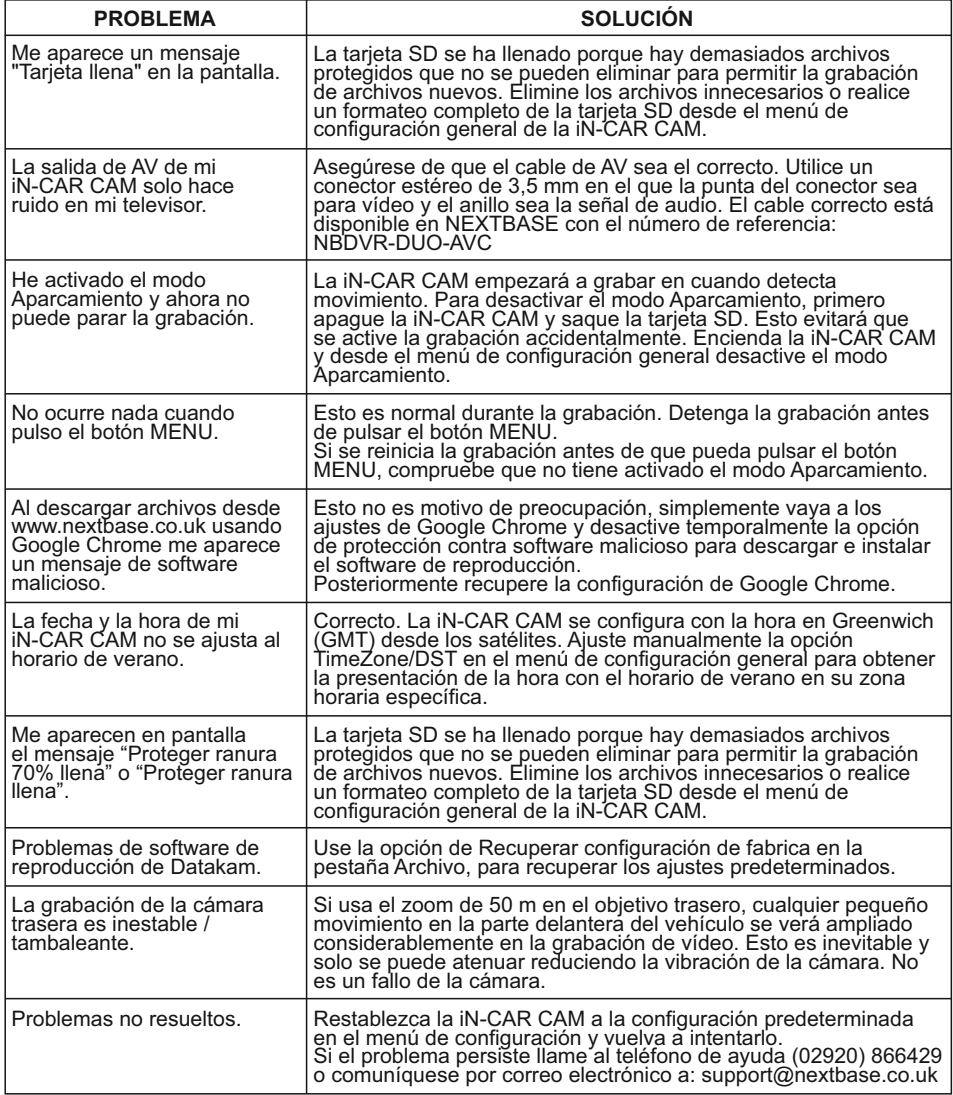

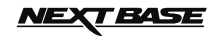

### **NOTAS**

$$
\text{MEX} \text{F} \text{B} \text{A} \text{S} \text{E}
$$

**NOTAS**

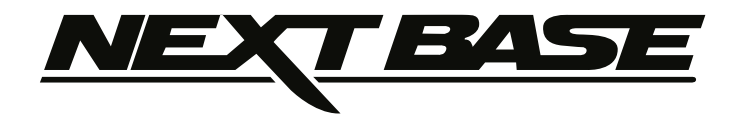

# **www.nextbase.co.uk**

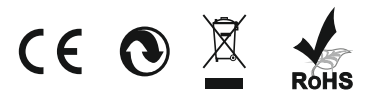

NBDVR-DUO-IM-SPA-R23